# **SmartWitness CP2 / CP2-LTE**

### **Device Configuration Guide**

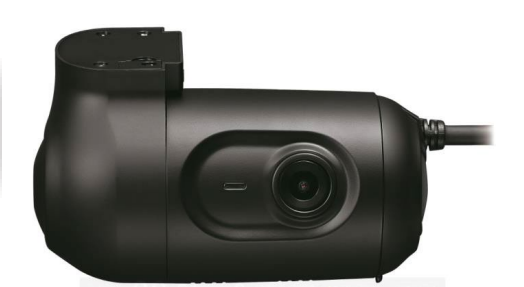

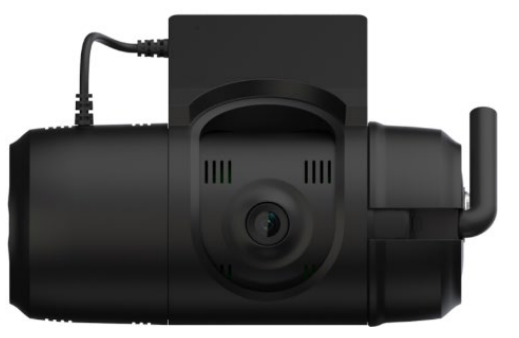

*CP2 3G model CP2 4G/LTE model*

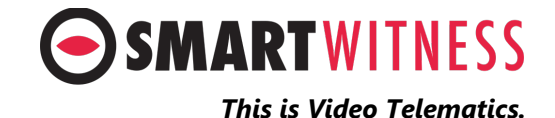

# **CP2 Setup and Configuration**

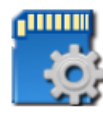

Configuration **Tool CP2** 

- 1. Download the CP2 configuration tool 3.2.0 [here](https://smartwitness.com/software/CP2_Configtool_3.2.0.zip)
- 2. Install and open the configuration tool:
	- 1. Insert SD Card into your PC (Max 128GB SD card supported)
	- 2. Click 'Initialize SD Card'
	- 3. Select the SD card from File Explorer
	- 4. Click "Start" to initialize
- 3. Apply your desired settings (or click "Open" to load existing settings)
- 4. Click "Save to apply to SD card
- 5. Eject Card safely from your PC

## [CLICK HERE FOR VIDEO DEMONSTRATION](https://smartwitness.com/gifs/cp4-initialize-sd-configtool.gif)

\*SD cards can also be removed from the CP2 to review video and data. For this, the SmartWitness PC viewer software is required which you can [download here](https://smartwitness.com/software/SW_SD_Viewer_1.0.3.zip).

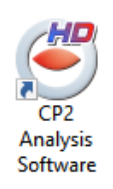

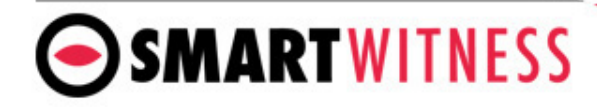

### **Device Tab**

### **Camera**

Enable main and secondary camera.

### **Power Connection**

Specify the power source type.

• INT1-T is the standard power type for CP2.

**Delayed Power Shutdown**: Amount of time CP2 stays powered on after ignition is turned off.

**Wakeup Interval**: Time interval in which the CP2 will automatically power up again after shutdown

**Register Interval**: How long the CP2 stays powered on during the wakeup interval.

**EXT-Device**: Optional accessory add-ons which connect to the serial input can be enabled here. Once "S1" port is selected, you can select the serial accessory from the dropdown list and any correlating checkbox options.

**RF-Reader**: Optional accessory add-on which connects to the serial input. RF reader type (touch or insertion) and warning time can be set.

**Bluetooth Panic**: Optional button can be added to CP2. [See operation spec here](https://smartwitness.com/pdf/SMS_Functionality_Spec_CP2-CP4.pdf)

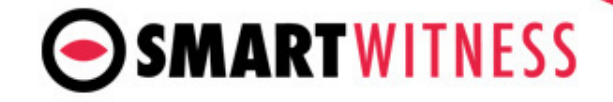

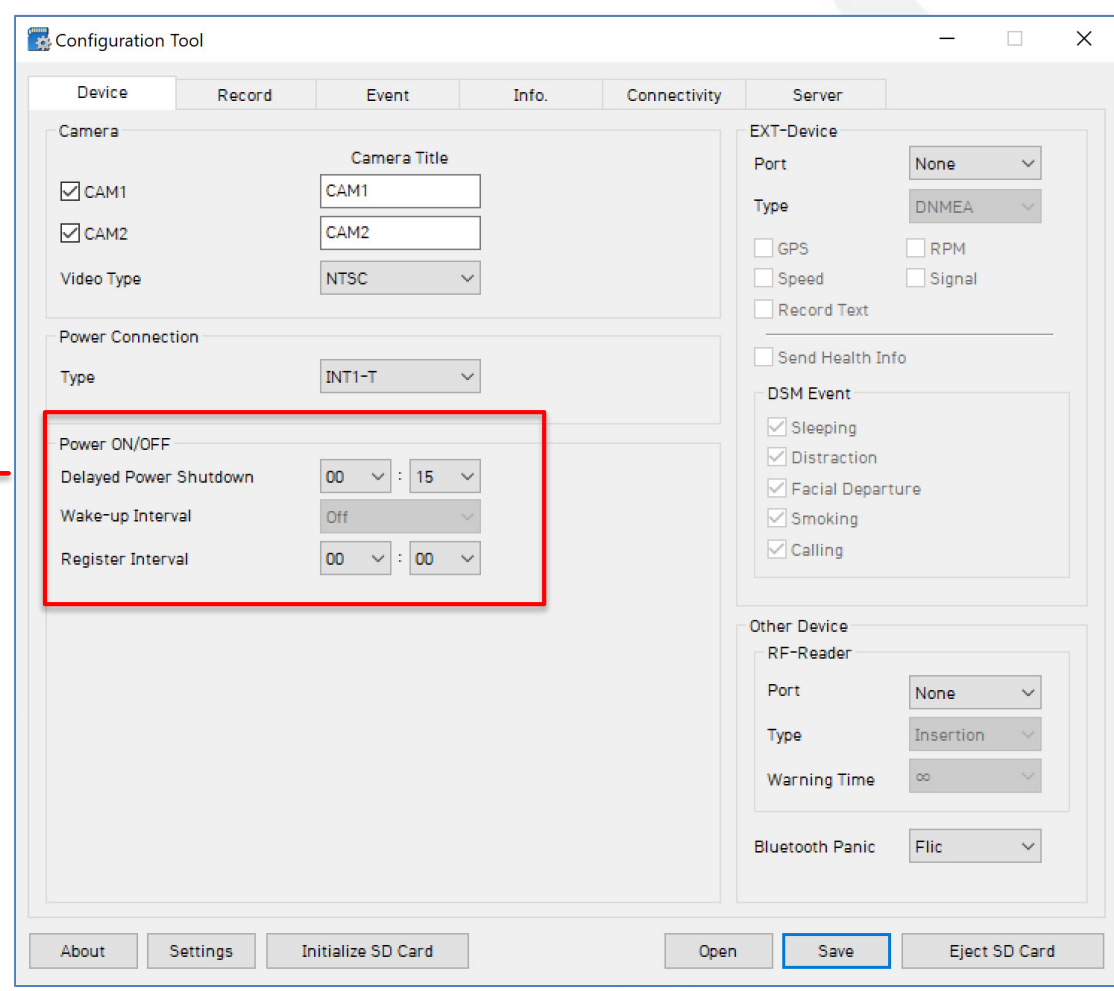

# **Record Tab**

setting.

**Resolution**: choose from VGA, HD (720p) or FHD (1080p) \*CH2 is limited to D1 only **Frame Rate**: Choose from 30, 15, 10, 5, 4, 3, 2, or 1 **Quality**: Standard, High, or Super bitrate. (The lower the Configuration Tool  $\Box$  $\times$ quality, the more lossy the video output). Device Record Event Info. Connectivity Server **Record Modes** Channel **Event:** Only events are recorded, event video **NTSC** Data Usage Calculation Resolution **FPS** Quality duration determined by the pre & post event **Disk Size** 16GB CH<sub>1</sub> 720<sub>p</sub>  $\checkmark$ High CH<sub>2</sub> D<sub>1</sub>  $\backsim$ 5  $\checkmark$ High **Continuous**: Records video continuously, no events (events can still be sent to Smart API server if Calculate configured on the Server tab). **Dual Mode**: Records continuous at 1FPS + events at the specified FPS. Video Data \*If Dual Mode is set, you can adjust the SD card Record Mode Continuous  $\checkmark$ **Encryption No.**  $1000 - 9999$ partition for event and continuous video by Continuous Event Overwrite adjusting the slider setting left or right. 50 % 50 % **▽** Enable Automatically remove data 0 Days 2 Hours Pre-Event 10 Sec **Telematics Data** (DRV file) is recorded and stored separately from video and events. Set Post-Event 10 Sec  $\checkmark$ the local storage duration here. Parking Mode (Continuous Mode Only) Record Audio **Audio** recording can be turned on or off **Parking Mode** reduces the FPS to 1 when the vehicle is idle for 5 minutes **Telematics Data** (Continuous Mode option only). Overwrite **∞**Enable **√Enable** Duration **Automatically Remove Data** About 40 Hours Automatically remove data 0 Days 2 Hours You can set the device to automatically delete the SD card Telematics Data and/or the Video Data. Check the box to enable the auto delete function About Settings Initialize SD Card Save Eiect SD Card Open: and the data retention time.

**Encryption No. 4 digit passcode to** protect the SD card data from being easily viewed with the Analysis software.

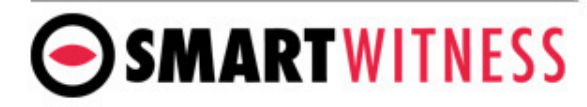

## **Event Tab –** G Sensor

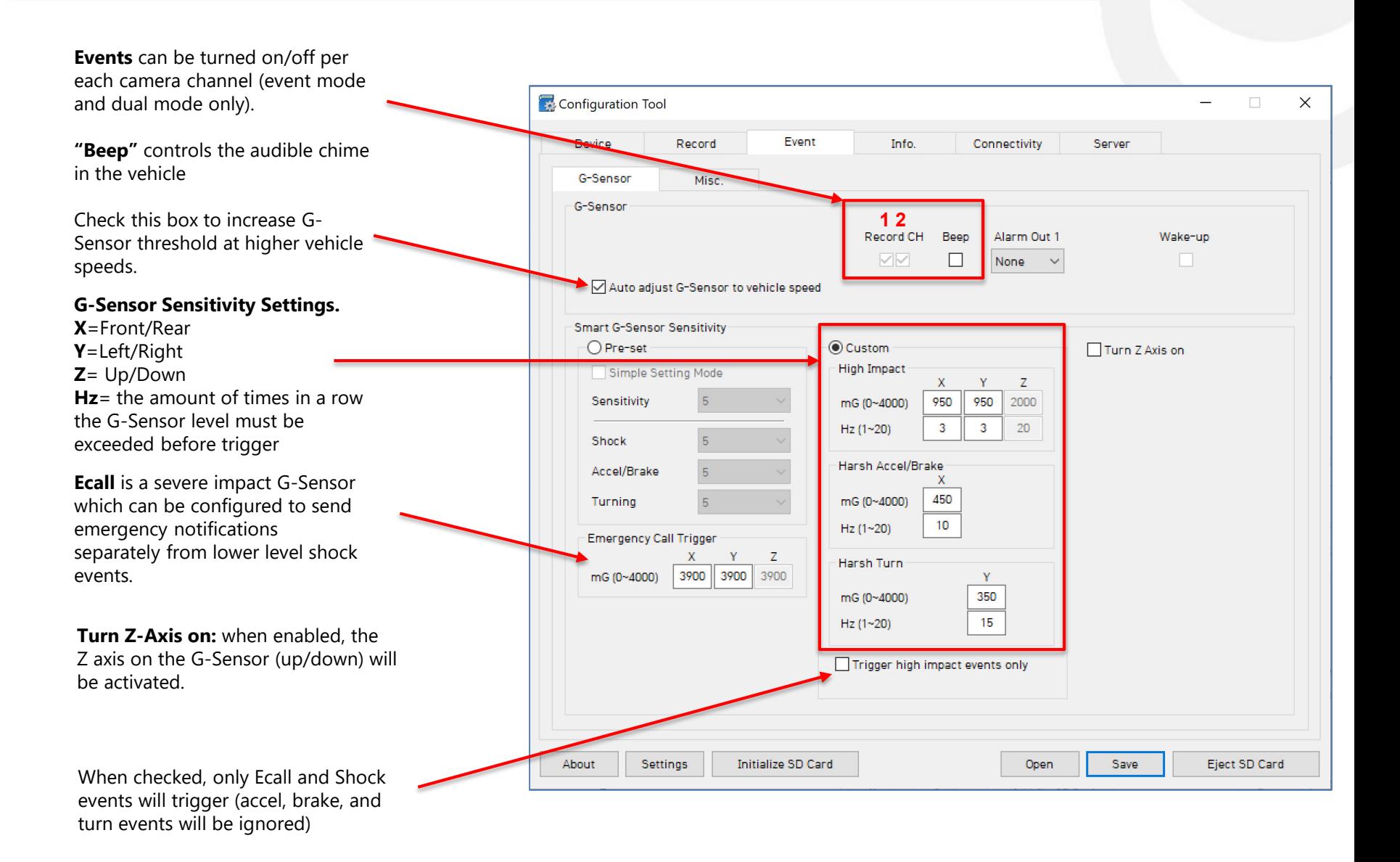

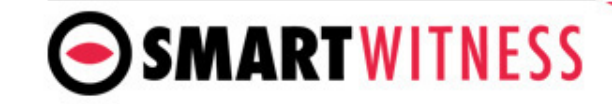

## **Event Tab –** MISC

The Event tab will allow you to specify which events will trigger a recording (Event record mode or Dual record mode only).

Check the boxes next to each event you want triggered.

You can also set speed thresholds here if you'd like to record over speed events. (This is raw vehicle speed and does not account for road/posted speed limits)

Check "Beep" if you'd like an audible chime to alert the driver when the event occurs

**Alarm In:** If using the optional alarm input triggers (Alarm1: orange wire, Alarm2: green wire) then you need to check the box(s) here and label them according to the input type (i.e. horn, lights, door open, etc.)

Also the input type should be selected (NC/NO, or 12V ON/OFF).

**Alarm Out:** if selected, will send a 5V output from the Yellow wire to a 3rd party device for the duration selected in the dropdown.

**Wake Up:** when enabled, the CP2 will power up when the Alarm Input is triggered. (CP2 will stay online for the same amount of time set in the Register Interval setting).

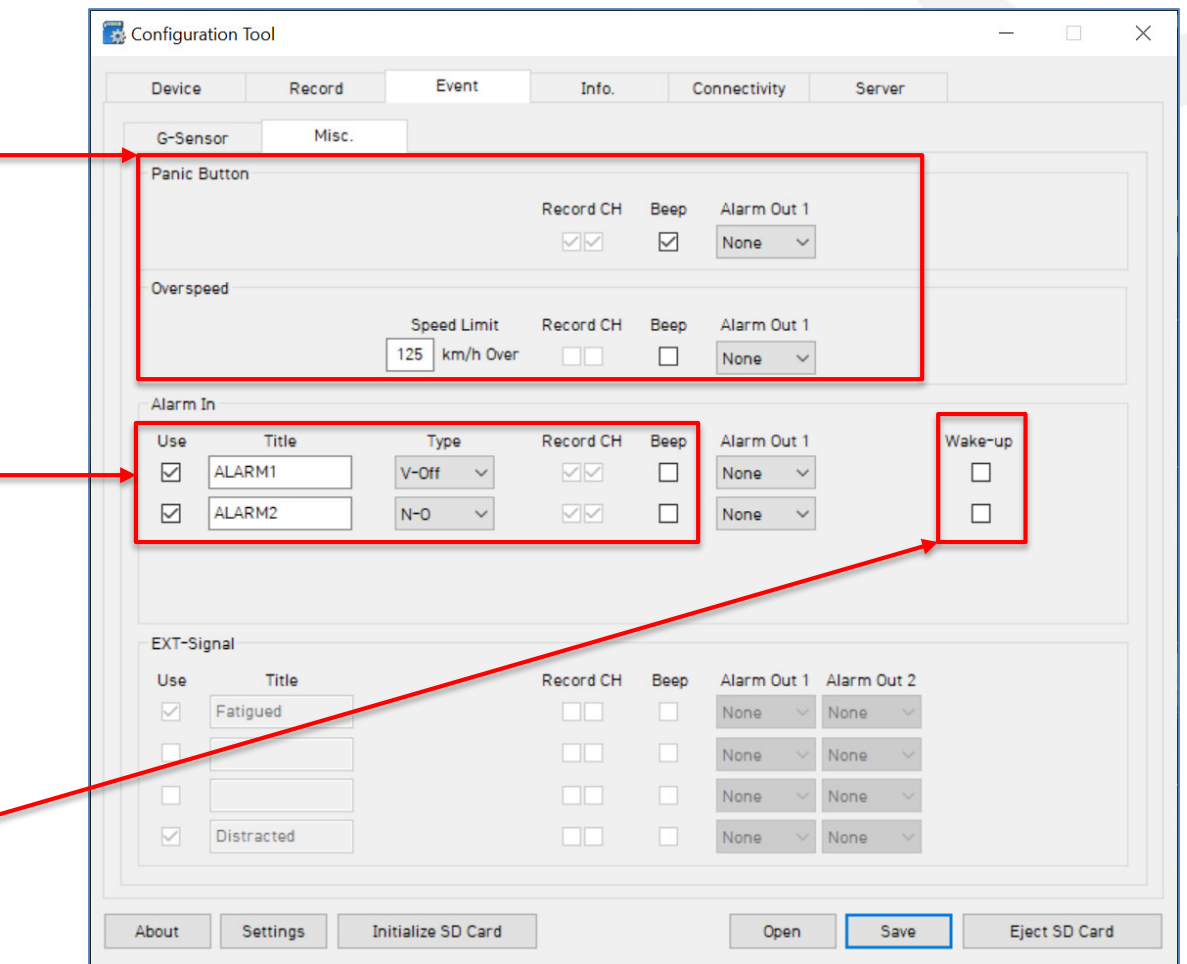

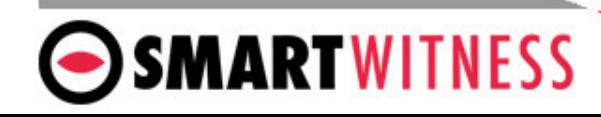

## **Info Tab –** Date/Time

**Time setting is not necessary as the PC Viewer software and Smart API both adjust the standard UTC time to local time automatically.**

**DST** (Optional) Check the box to enable the daylight saving time. Input the start & end date.

### **\*DO NOT USE IF CP2 IS CONNECTED TO SMART API**

**Time Sync**

Keep this enabled to ensure the GPS time is continuously synched with the CP2 operating system time.

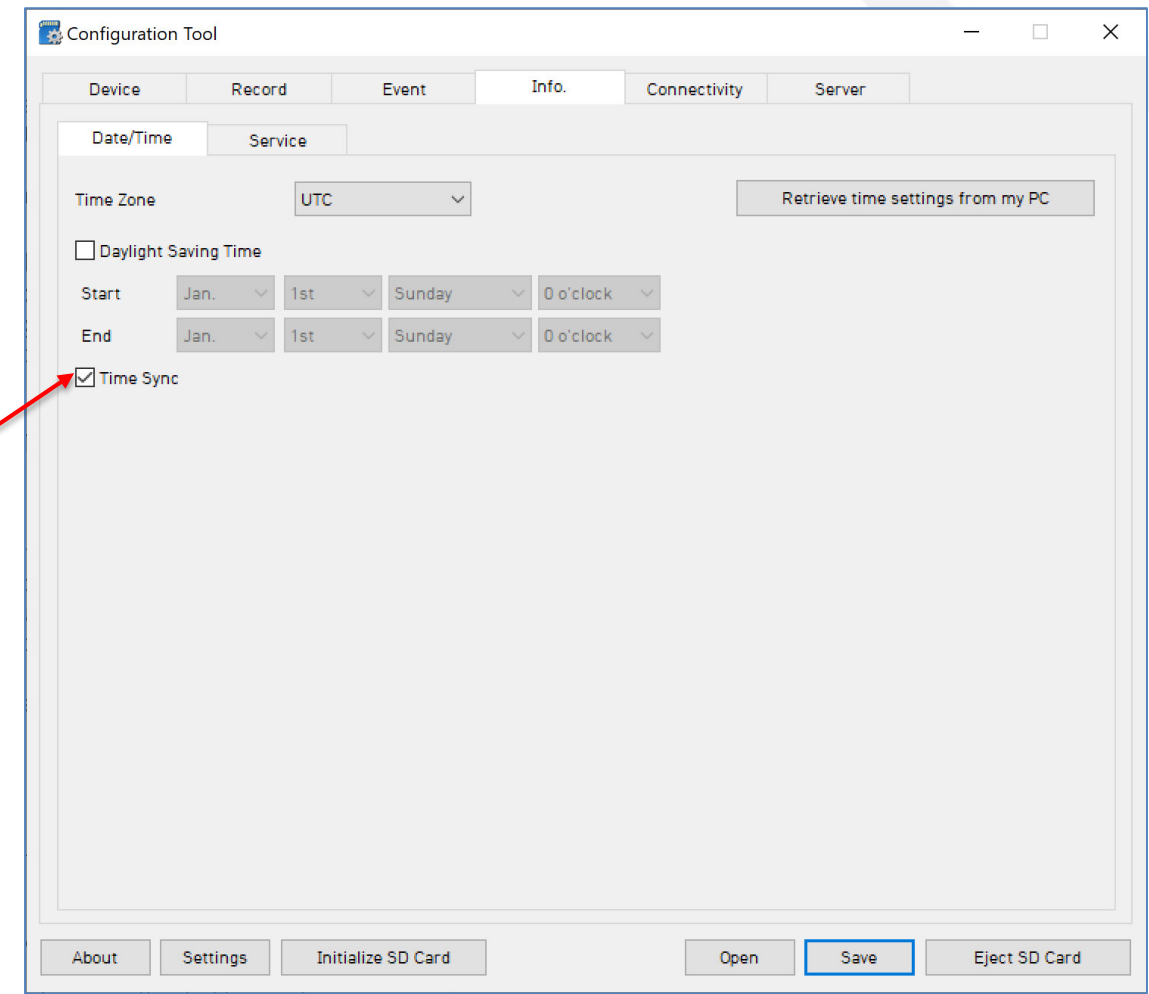

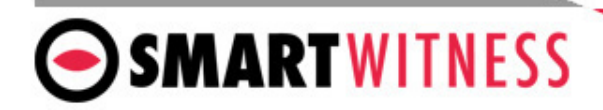

**SD Card auto format** feature enables the CP2 to perform automatic maintenance on the SD cards when there is an issue. SD cards need to be re-formatted occasionally over time.

**Note**: SD card data will be deleted when an auto-format occurs. It is recommended to use Smart API to be noticed of Media Error and format on-demand as needed to ensure that important evidence is not deleted by the automatic format function.

Vehicle No & Driver ID can be added here. These values will be able to be watermarked on the MP4 converted video using the desktop analysis software (PC or MAC).

**System Warning** enable the system warning types which you want to be notified.

**System Warning Event**: enable the method of notification.

- Alarm Out: sends 5V output via the yellow wire on the cable harness
- Beep: CP2 with make audible chime
- Alarm LED: CP2 Red LED with turn on

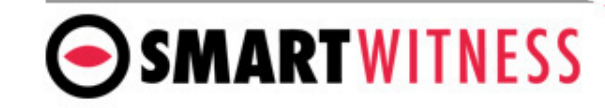

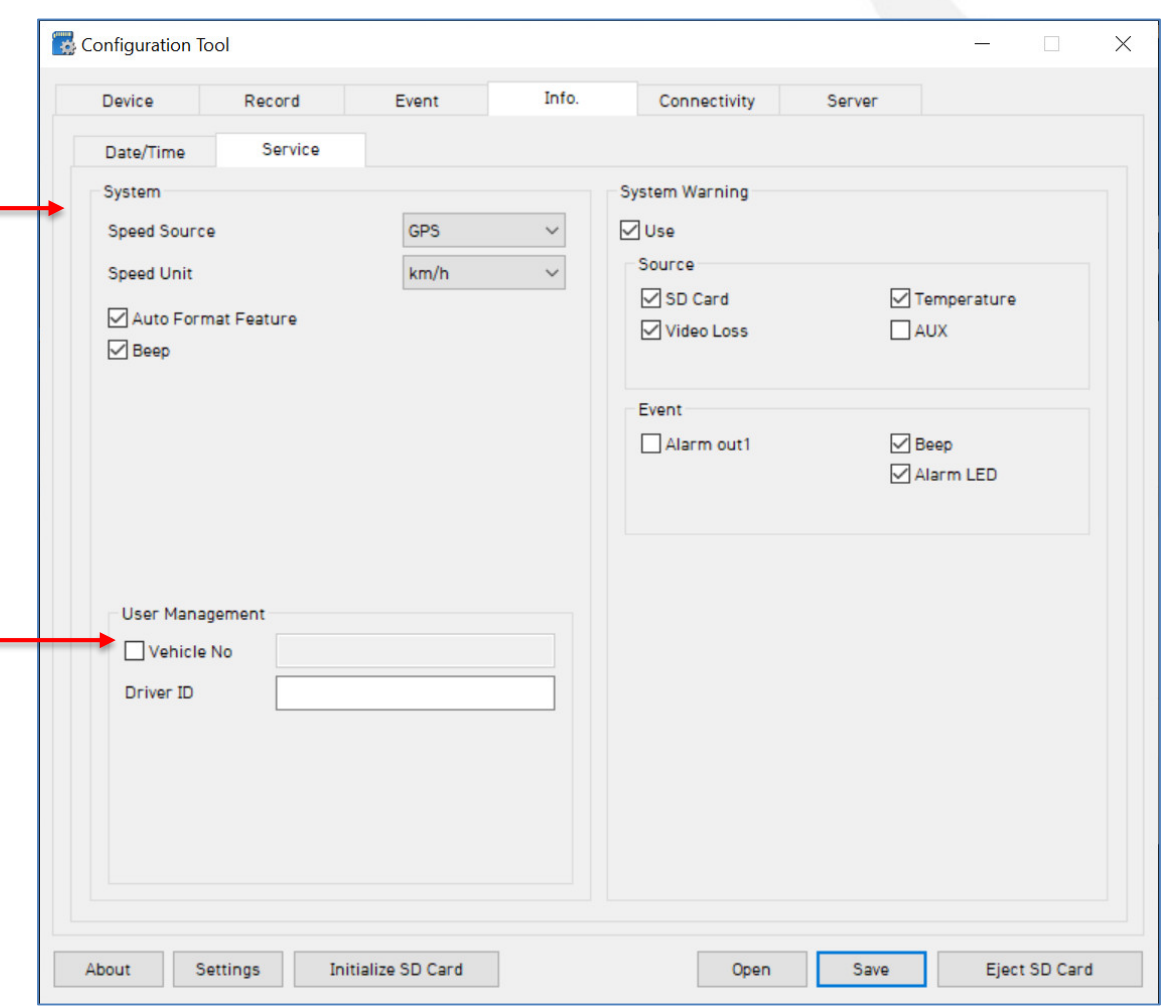

When using CP2 as a connected device, "Enable" the connectivity here

### **Mobile Network**:

\*99# can be used for all networks except for Verizon and Sprint.

APN is not required. CP2 will automatically receive the APN information via the cellular module.

If Sim requires a username and password, the APN, User ID, and Password must be entered (CHAP/PAP authentication is automatically assigned)

**WiFi**: CP2 has built-in WiFi. You can enable WiFi connectivity instead of celluar connectivity. The AP must be secure with WPA/WPA2 encryption and have a password of at least 8 characters (cannot be an open network)

You can set up to 10 WiFi SSIDs. CP2 will scan for as many networks as are added here in its settings

SMARTWITNESS

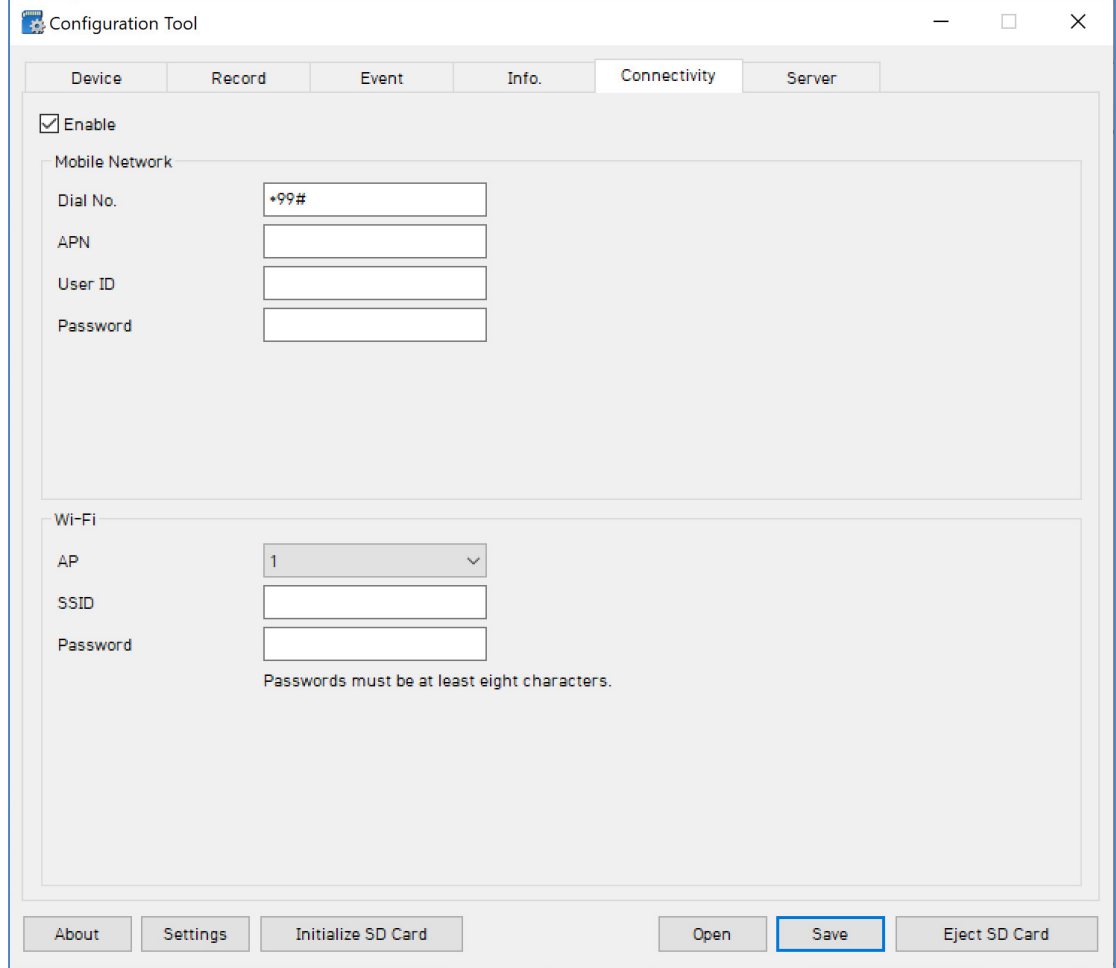

### **Server Tab**

SmartWitness or your service provider will provide you the URL and (if necessary) the License Key to enter here.

**Transmit Live Tracking Data**: Check to enable http posts from the CP2 to server. Livetrack2 contains GPS coordinates. LiveTrack3 does not.

**Transmit Event Data**: Check to enable CP2 posting event notification and images to the server.

**Transmit Telematics Data**: Check to enable CP2 to send DRV data (static/compressed file containing drive data from every second the vehicle is in operation.

*Note: The frequency interval of LiveTrack and DRV uploads are controlled by the server.* 

Select the events here which the CP2 will transmit to the server in real-time. These events will transmit instantly even if CP2 is set as "Continuous" record mode. The events with contain the amount of images set in the pre/post event dropdowns.

Click 'Save' and select the "FHDRM" SD drive when prompted. This will save your configuration to the card. Wait for the software to confirm the settings have been applied to the SD Card.

You can now eject the SD from your PC and insert into CP2 and power on.

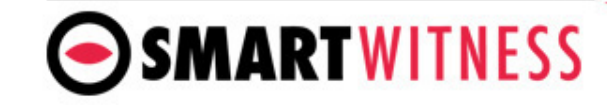

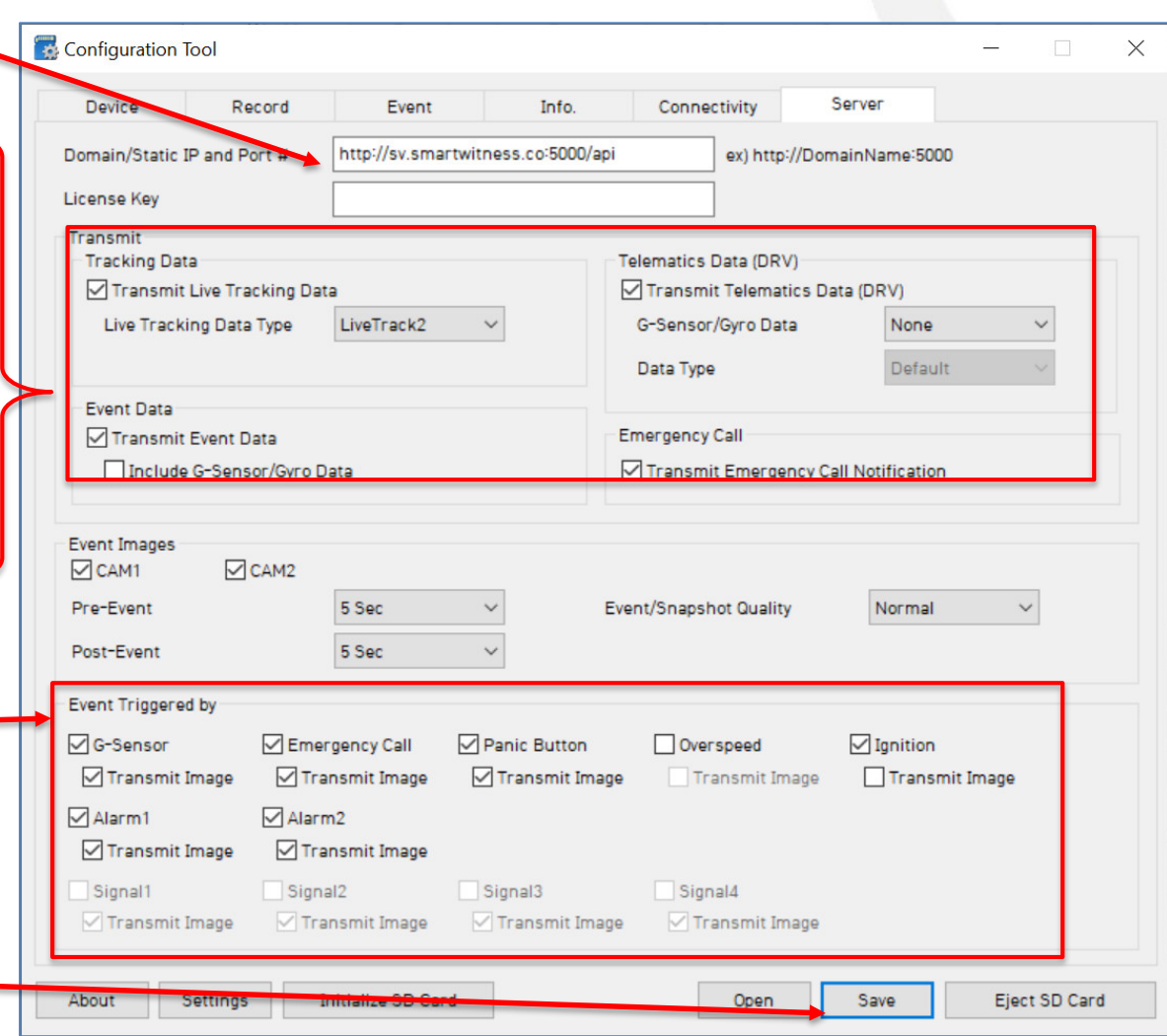

## **CP2 G-Sensor Threshold Table (pre-set options)**

### **Low Speed Table High Speed Table**

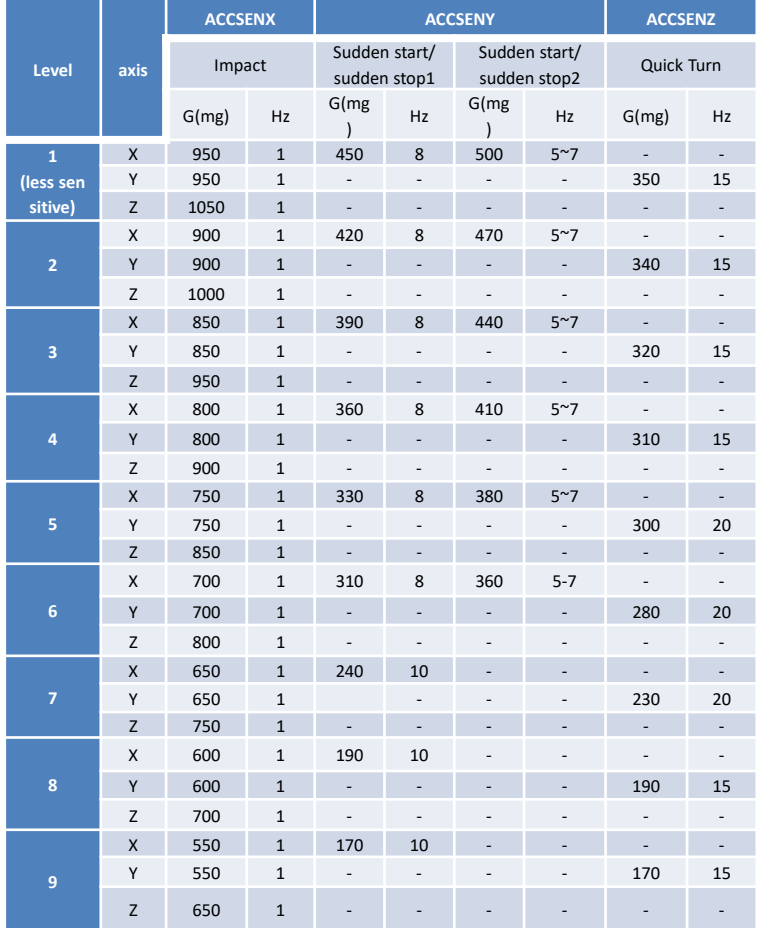

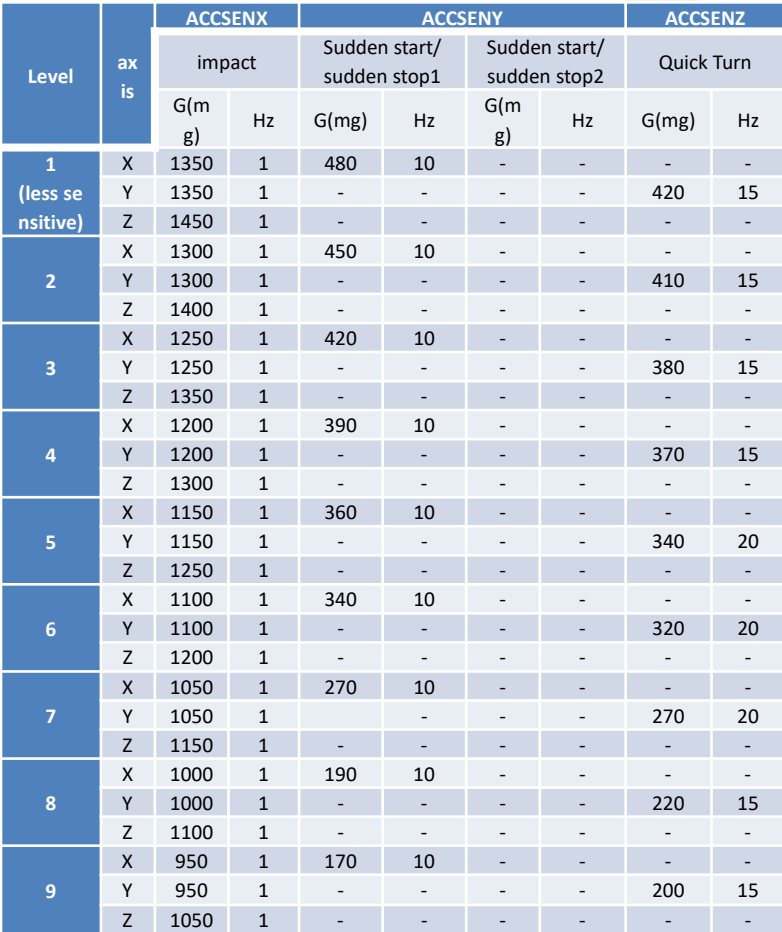

**Speed Mode:** When auto adjust G-Sensor to vehicle speed is checked, G-Sensor threshold will increase to levels specified in the right table when the vehicle reaches 20 KMh. The threshold will go back to settings in the left table when vehicle goes below 10 KMh.

Auto adjust G-Sensor to vehicle speed

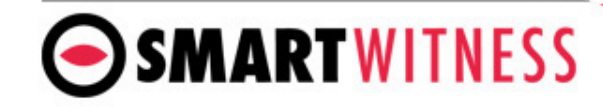

## **CP2 Hardware**

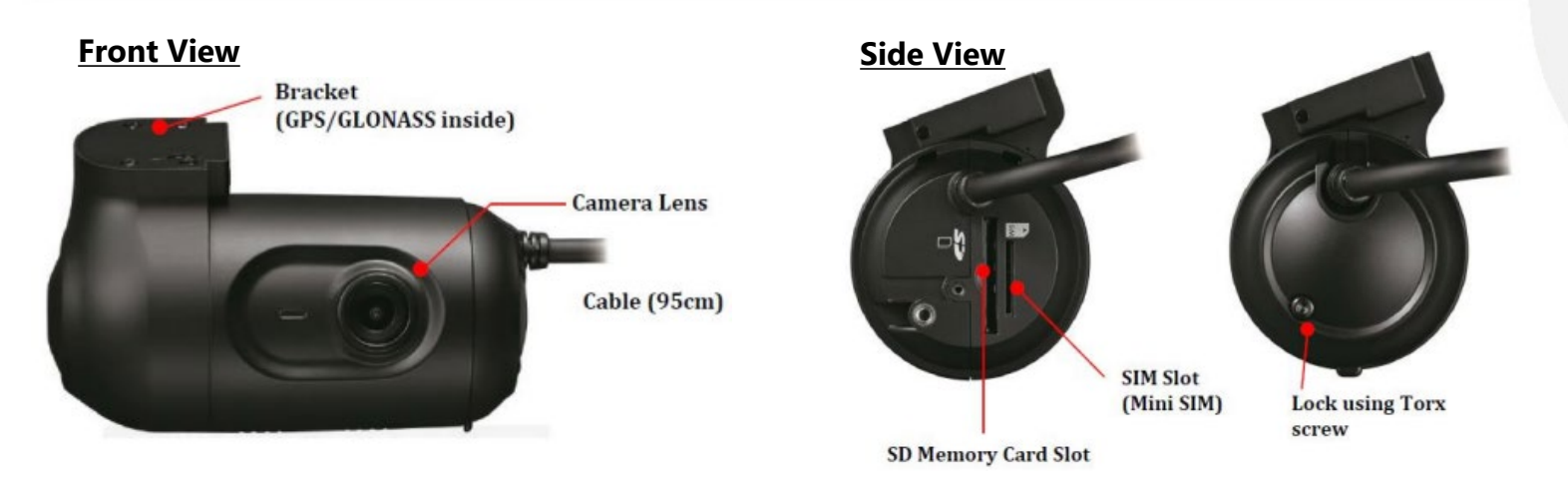

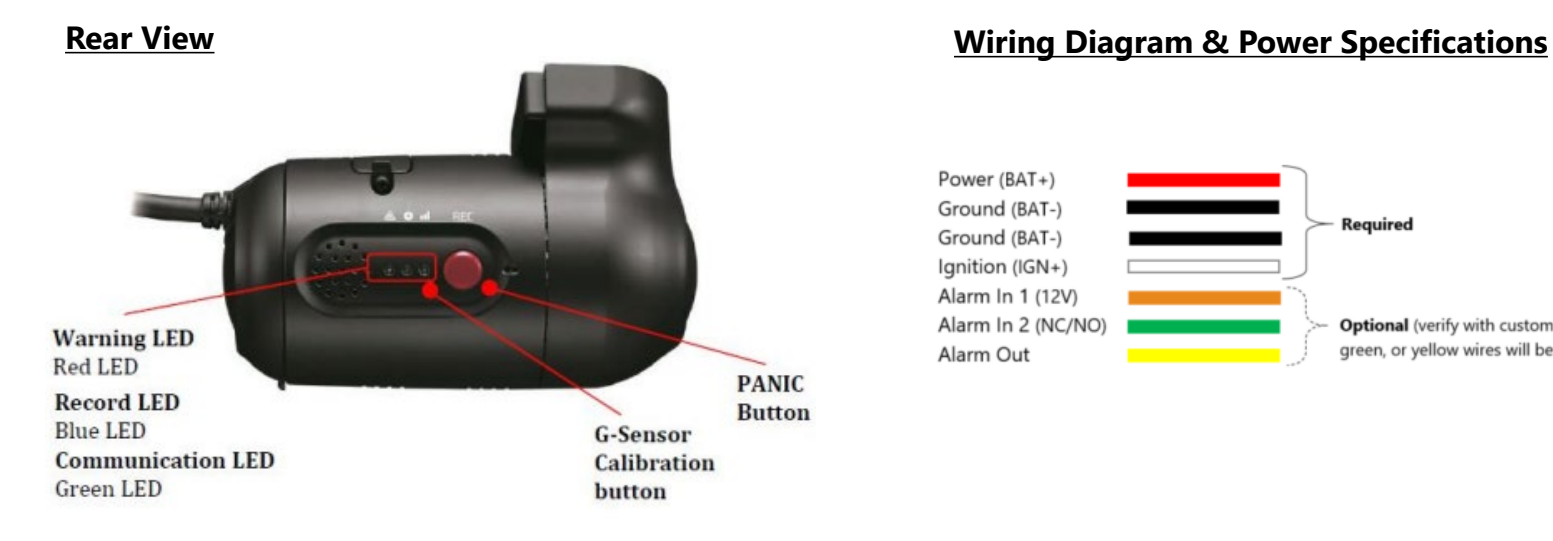

SMARTWITNESS

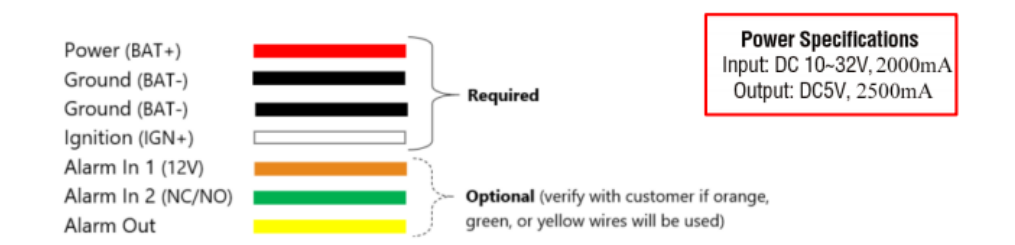

**[CP2 Installation guide can be downloaded here](https://smartwitness.com/pdf/CP2-Installation-Guide.pdf)**

## **CP2-LTE Hardware**

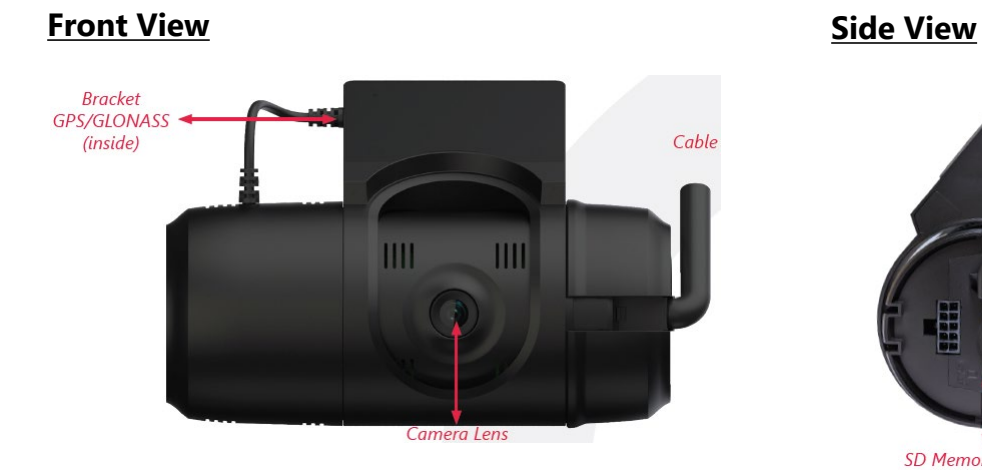

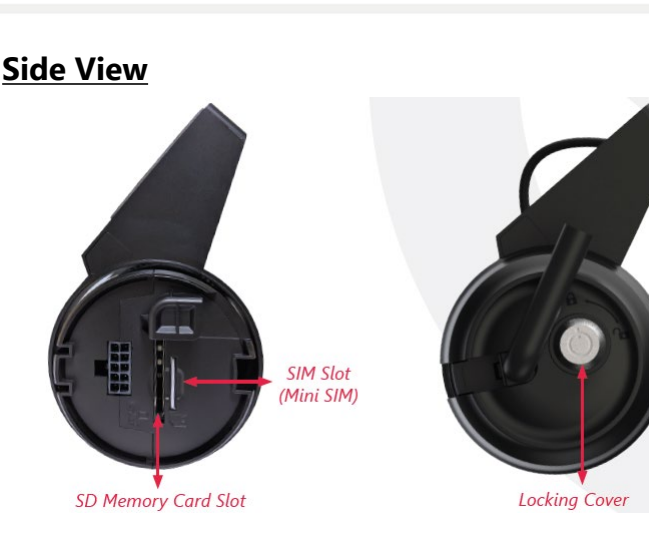

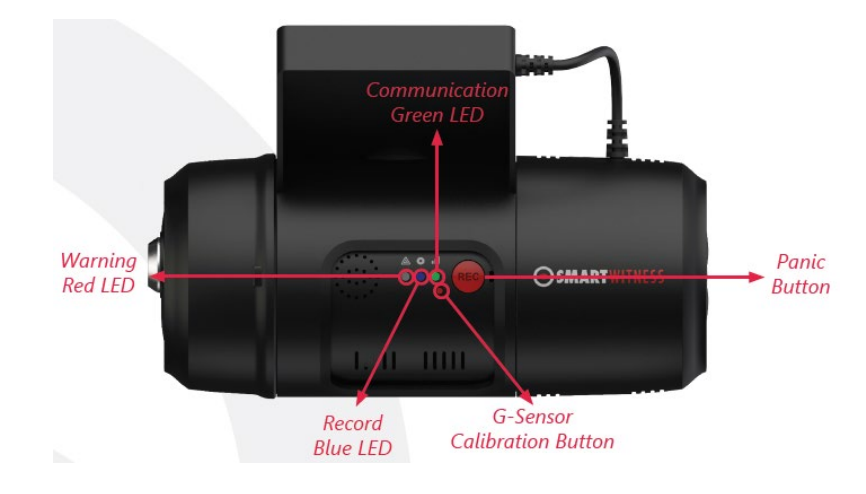

### **Rear View Wiring Diagram & Power Specifications**

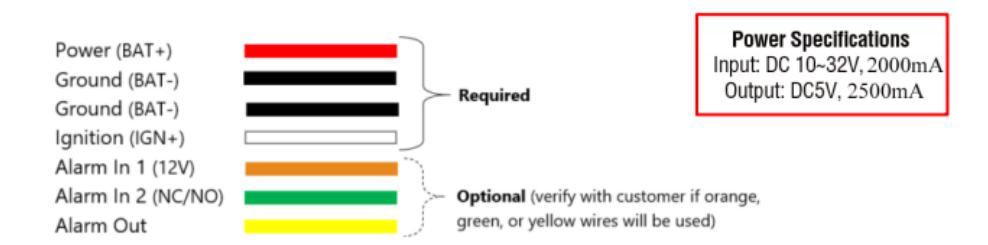

**[CP2-LTE Installation guide can be downloaded here](https://smartwitness.com/pdf/CP2-NA-LTE-Installation-Guide.pdf)**

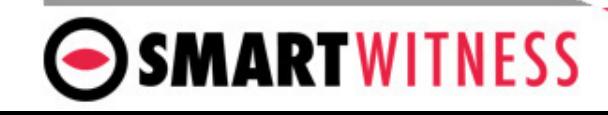

**SmartWitness USA** 1016 Lunt Avenue Schaumburg, IL 60193 USA

**SmartWitness UK** Quadrant House, 47 Croydon Road Caterham CR3 6PB UK

[smartwitness.com](https://smartwitness.com/)

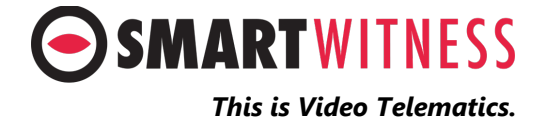